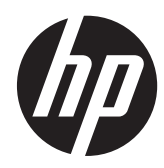

# Affichages HP Z24i, Z27i, et Z30i IPS

Guide de l'utilisateur

© 2013 Hewlett-Packard Development Company, L.P.

Microsoft® et Windows® sont des marques déposées aux États-Unis de Microsoft Corporation.

Les garanties applicables aux produits et services HP sont décrites dans les documents de garantie accompagnant ces produits et services. Aucune partie du présent document ne saurait être interprétée comme une garantie supplémentaire. HP ne saurait être tenue responsable des éventuelles erreurs techniques ou d'édition contenues dans ce guide, ni des omissions.

Ce document contient des informations propriétaires protégées par droit d'auteur. Aucune partie de ce document ne peut être photocopiée, reproduite ou traduite dans une autre langue sans l'accord écrit préalable de Hewlett-Packard Company.

Première édition (août 2013)

Référence du document : 727282-051

#### **À propos de ce guide**

Ce guide fournit des informations sur les caractéristiques, l'installation et les spécifications techniques du moniteur.

- **AVERTISSEMENT !** Ce symbole signale des instructions dont le non-respect pourrait entraîner des blessures ou la mort.
- A **ATTENTION :** Ce symbole signale des instructions dont le non-respect pourrait entraîner des dommages pour le matériel ou la perte d'informations.

**REMARQUE :** Ce symbole signale des informations supplémentaires importantes.

# **Sommaire**

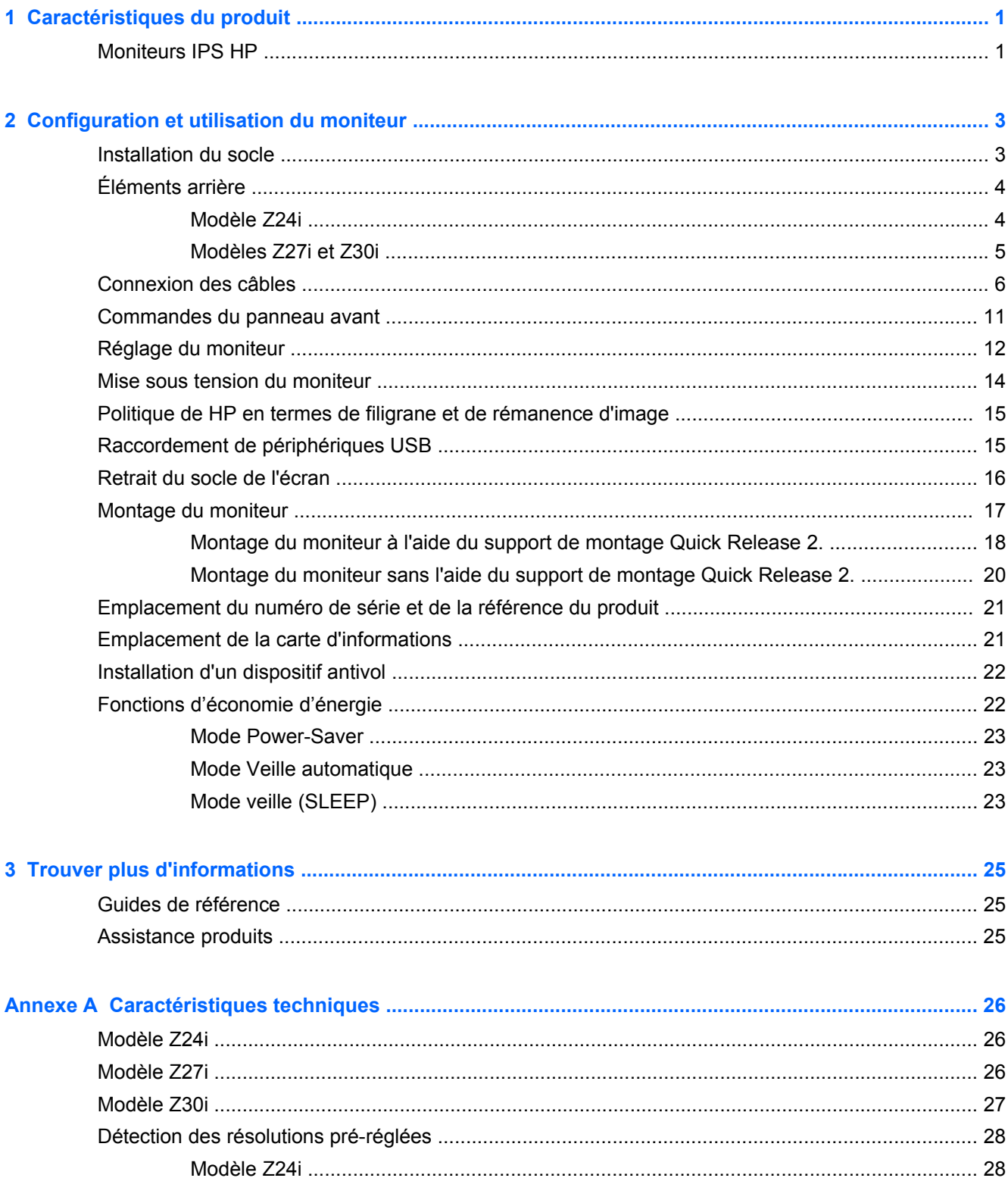

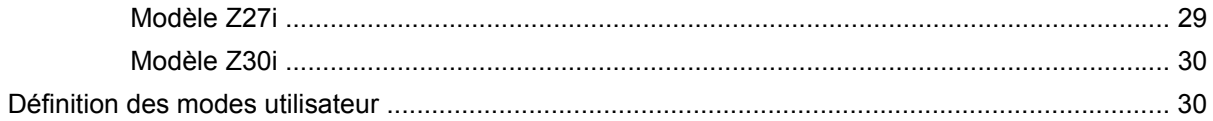

# <span id="page-6-0"></span>**1 Caractéristiques du produit**

## **Moniteurs IPS HP**

Ces modèles d'écrans sont dotés d'un affichage à cristaux liquides à matrice active de type TFT, un panneau IPS (in-plane switching) Les modèles et caractéristiques de moniteur comprennent :

- Modèle Z24i, écran à zone d'affichage 60,96 cm (24 pouces) en diagonale, à résolution 1920 × 1200, et prise en charge plein écran pour les résolutions plus faibles : inclut la mise à l'échelle personnalisée pour bénéficier d'une taille d'image maximale tout en conservant le format d'image d'origine
- Modèle Z27i, écran à zone d'affichage 68,58 cm (27 pouces) en diagonale, à résolution 2560 × 1440, et prise en charge plein écran pour les résolutions plus faibles ; inclut la mise à l'échelle personnalisée pour bénéficier d'une taille d'image maximale tout en conservant le format d'image d'origine
- Modèle Z30i, écran à zone d'affichage 76,2 cm (30 pouces) en diagonale, à résolution 2560 × 1600, et prise en charge plein écran pour les résolutions plus faibles ; inclut la mise à l'échelle personnalisée pour bénéficier d'une taille d'image maximale tout en conservant le format d'image d'origine
- Écran antireflet avec rétroéclairage LED
- Angle large favorisant le visionnage en position assise, debout ou de côté
- Possibilité de régler l'inclinaison
- Possibilité de faire pivoter l'écran de l'orientation paysage en orientation portrait
- Possibilité de réglage de l'angle de rotation et de la hauteur
- Socle amovible permettant divers montages du moniteur
- HP Quick Release 2 pour installer rapidement le moniteur sur un simple clic et le retirer avec la languette de dégagement, pratique et coulissante
- Support de montage en option pour client léger qui se fixe à l'arrière du socle (acheté séparément)
- Carte d'informations à tirer, facile d'accès, avec les informations nécessaires lorsque vous contactez l'assistance HP
- Entrée de signal vidéo prenant en charge le signal analogique VGA (câbles fournis avec certains modèles)
- Entrée de signal vidéo prenant en charge le signal numérique DVI (câbles fournis avec certains modèles)
- Entrée de signal vidéo prenant en charge le signal numérique DisplayPort (câbles fournis avec certains modèles)
- Entrée de signal vidéo prenant en charge le signal numérique HDMI (modèles Z27i et Z30i uniquement)
- Prise casque avec sortie audio (modèles Z27i et Z30i uniquement)
- Concentrateur USB 2.0 (modèles Z24i) ou concentrateur USB 3.0 (modèles Z27i et Z30i) avec un port en amont (se connecte à l'ordinateur) et quatre ports en aval (se connecte à des périphériques USB)
- Câble USB fourni pour connecter le concentrateur USB du moniteur au connecteur USB de l'ordinateur
- Support pour barre de haut-parleur HP en option
- Fonction Plug and Play si celle-ci est prise en charge par votre système d'exploitation
- Emplacements pour insertion de filtres de confidentialité (achetés séparément) qui empêchent la vision latérale de l'écran (modèle Z24i uniquement)
- Fourniture d'un emplacement de sécurité à l'arrière du moniteur pour dispositif antivol optionnel
- Goulotte de rangement des câbles pour la gestion des câbles et cordons
- Réglages à l'écran (On-Screen Display, OSD) en plusieurs langues facilitant le réglage et l'optimisation de l'écran
- HP Display Assistant afin d'ajuster les réglages du moniteur et activer les fonctions anti-vol
- Protection anticopie HDCP (High Bandwidth Digital Content Protection) sur toutes les entrées numériques
- CD de logiciel et de documentation contenant les pilotes de l'écran et la documentation produit
- Fonction d'économie d'énergie répondant aux exigences de réduction de la consommation électrique
- Les consignes de sécurité, certifications et avis de conformité pour ces produits sont disponibles dans le *Guide de référence des moniteurs LCD HP* fourni sur le CD livré avec le moniteur.

# <span id="page-8-0"></span>**2 Configuration et utilisation du moniteur**

Pour installer le moniteur, assurez-vous que ni l'ordinateur, ni ses périphériques, ni le moniteur ne sont sous tension et suivez les instructions ci-dessous.

**EXARQUE :** Vérifiez que l'interrupteur principal situé à l'arrière du moniteur est en position Arrêt. L'interrupteur principal interrompt totalement l'alimentation du moniteur.

## **Installation du socle**

A **ATTENTION :** Ne touchez pas la surface de l'écran. Une pression sur la vitre peut entraîner un manque d'uniformité des couleurs ou désorienter les cristaux liquides. Si cela se produit, l'écran ne pourra jamais revenir à son état normal.

Les écrans utilisent HP Quick Release 2 pour déplacer facilement le moniteur. Pour monter le panneau sur le socle :

- **1.** Placez le moniteur face vers le bas sur une surface plane recouverte d'un tissu sec et propre.
- **2.** Faites glisser le bord supérieur de la plaque de montage (1) sur le socle sous le rebord supérieur de l'encoche en arrière du panneau.
- **3.** Abaissez le bas de la plaque de montage (2) du socle dans l'encoche jusqu'à ce qu'elle s'enclenche.
- **4.** Le loquet HP Quick Release 2 (3) est libéré lorsque le socle est bien en place.

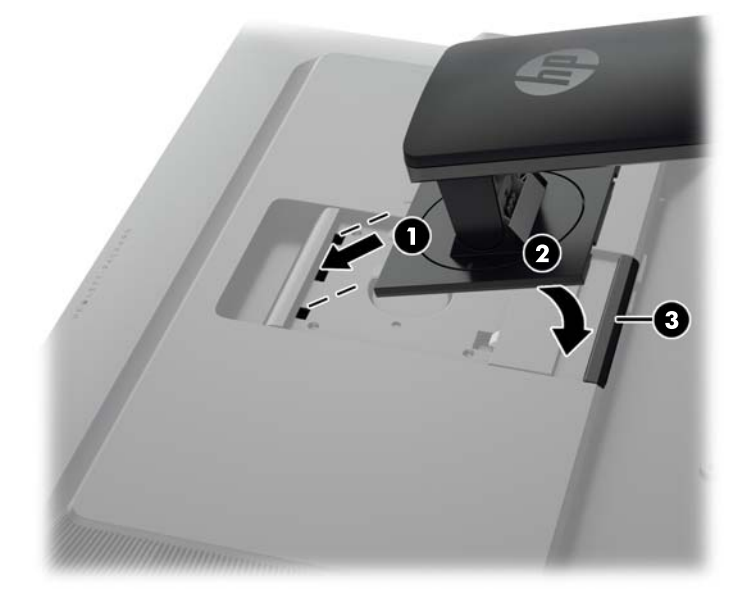

# <span id="page-9-0"></span>**Éléments arrière**

#### **Modèle Z24i**

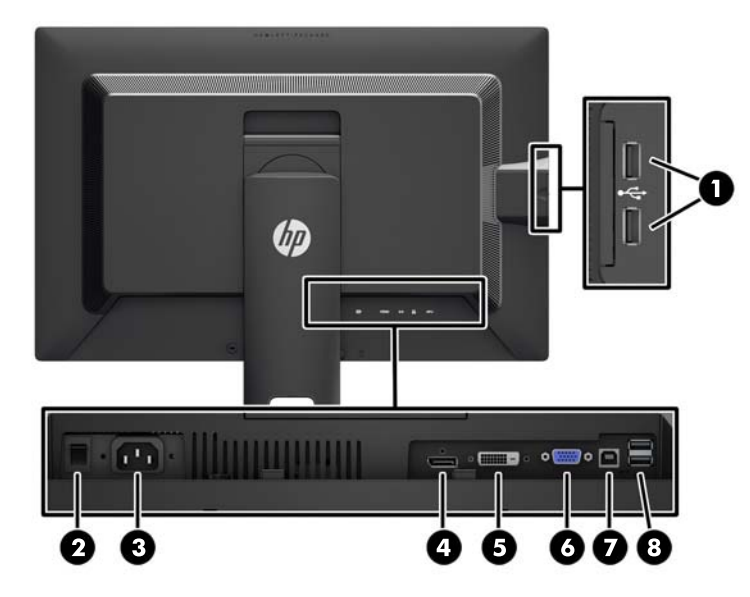

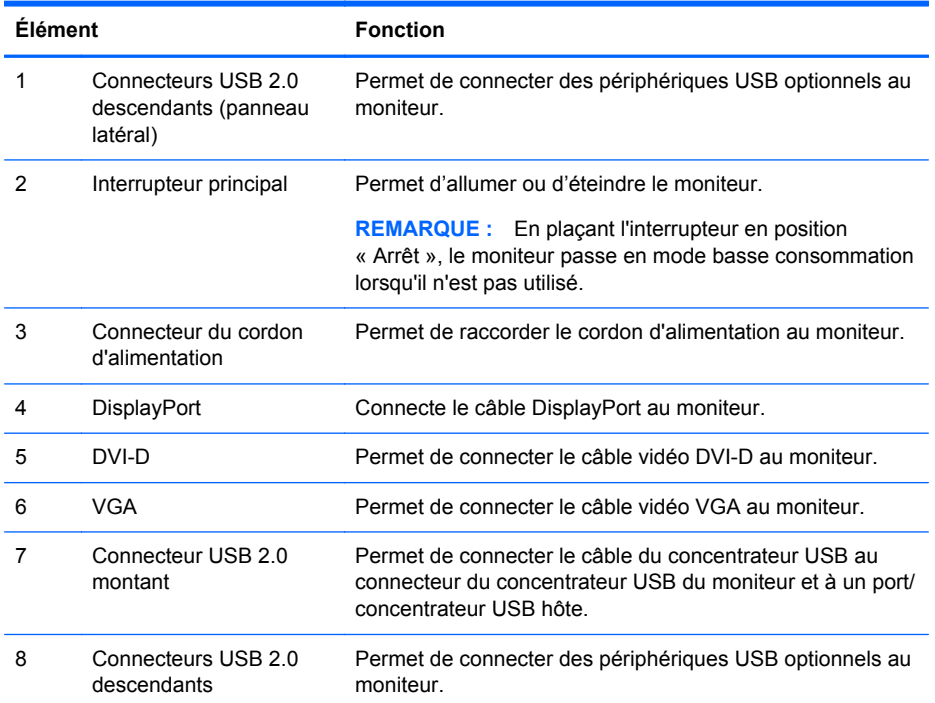

#### <span id="page-10-0"></span>**Modèles Z27i et Z30i**

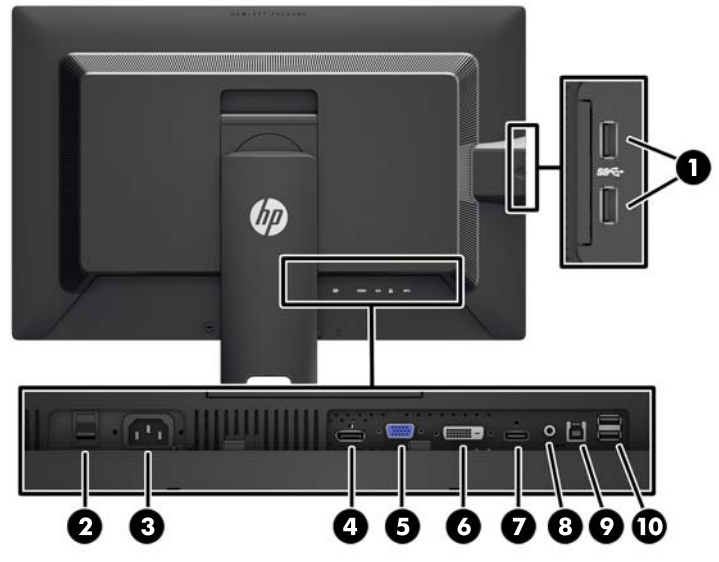

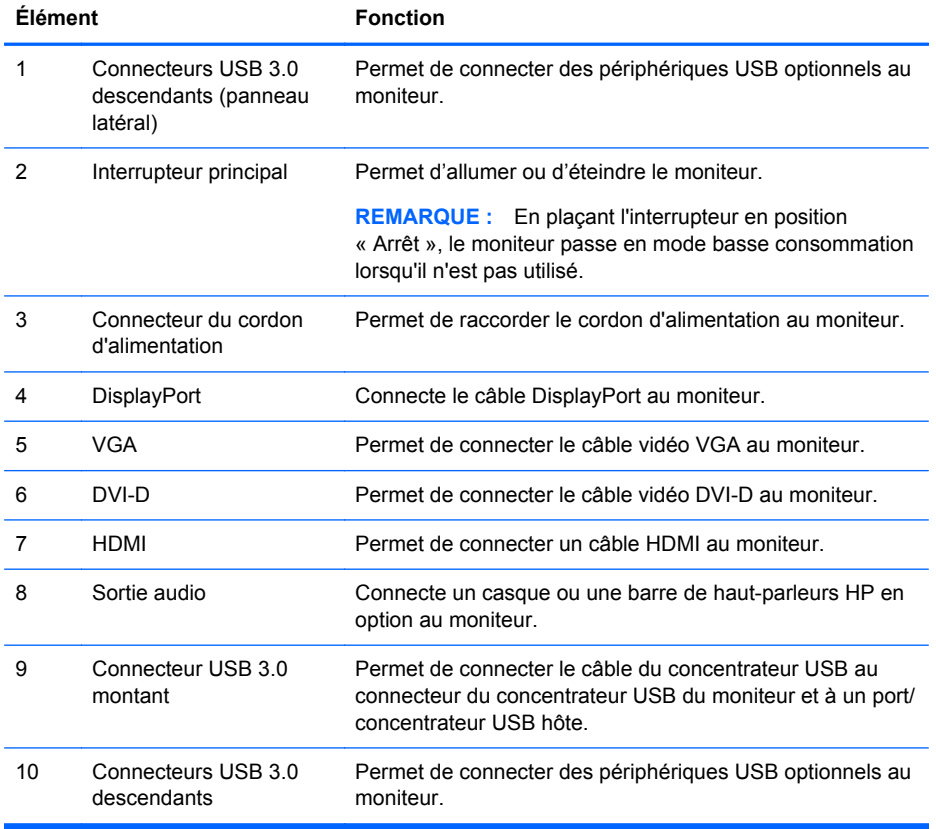

# <span id="page-11-0"></span>**Connexion des câbles**

- **1.** Placez le moniteur près de l'ordinateur, dans un endroit pratique et bien ventilé.
- **2.** Avant de brancher les câbles, acheminez-les à travers le trou prévu à cet effet au centre du socle.

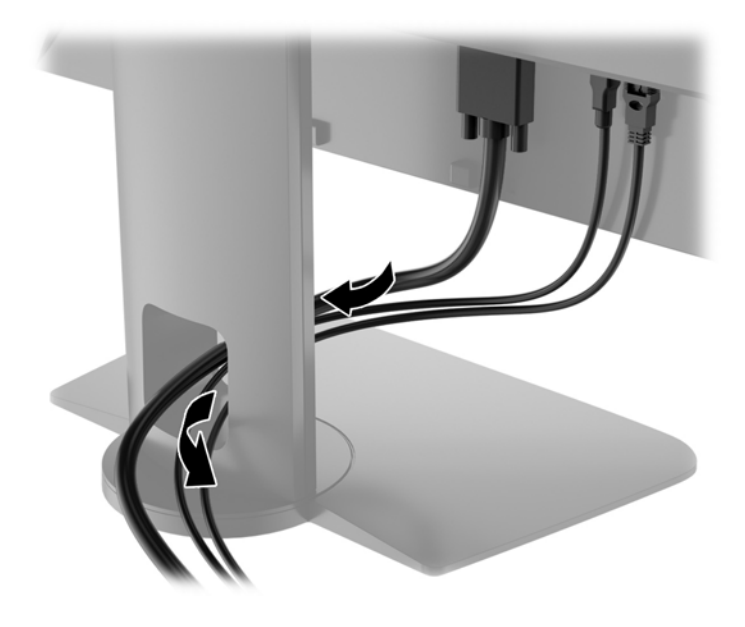

- **3.** En fonction de votre modèle et de votre configuration, connectez le câble DisplayPort, DVI, HDMI ou vidéo VGA entre le PC et le moniteur.
	- **REMARQUE :** L'écran peut prendre en charge une entrée analogique ou numérique. Le mode vidéo est déterminé par le câble vidéo utilisé. Les entrées recevant un signal vidéo valide sont détectées automatiquement par l'écran. Vous pouvez sélectionner les entrées en appuyant sur le bouton Entrée sur le panneau avant, ou au moyen de la commande OSD (On-Screen Display) en appuyant sur le bouton Menu.
		- Pour un fonctionnement en mode analogique, connectez une extrémité du câble VGA au connecteur VGA situé à l'arrière du moniteur et l'autre extrémité au connecteur VGA de l'ordinateur (câble fourni avec certains modèles).

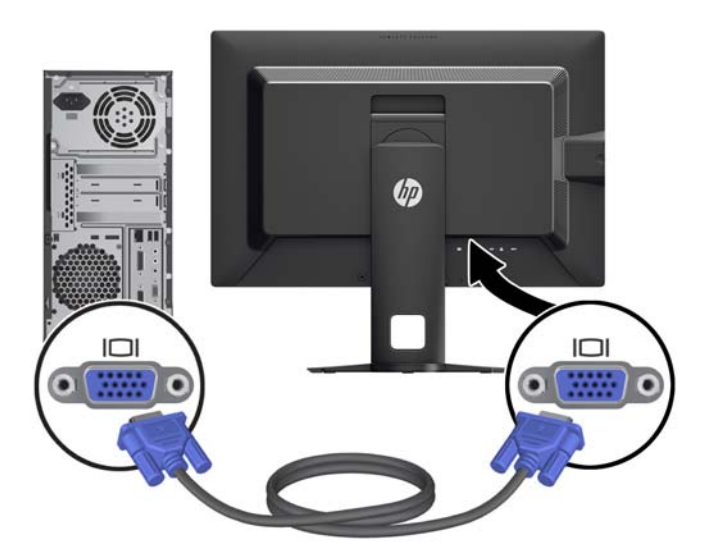

● Pour un fonctionnement en mode numérique DVI, connectez une extrémité du câble DVI-D au connecteur DVI situé à l'arrière du moniteur et l'autre extrémité sur le connecteur DVI de l'ordinateur (câble fourni avec certains modèles).

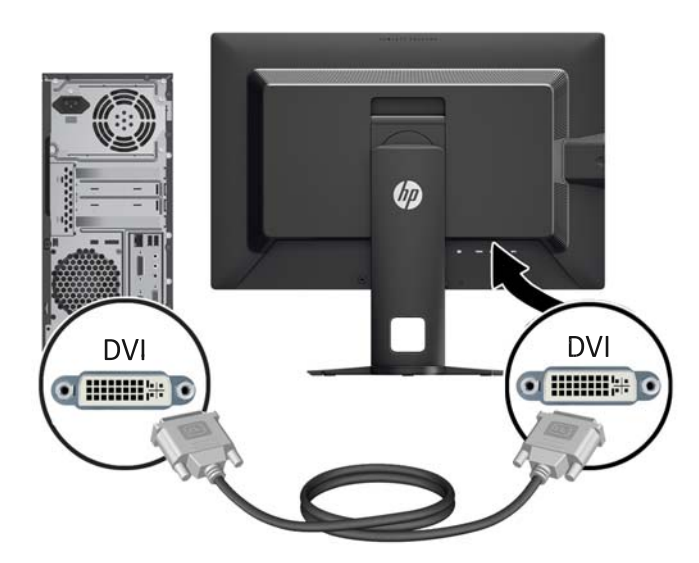

Pour un fonctionnement en mode numérique DisplayPort, connectez une extrémité du câble DisplayPort au connecteur DisplayPort situé à l'arrière du moniteur et l'autre extrémité au connecteur DisplayPort de l'ordinateur (câble fourni avec certains modèles).

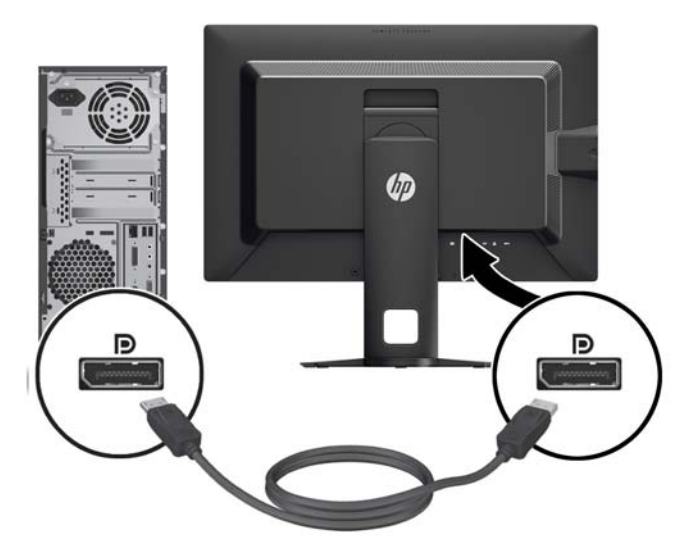

● Pour un fonctionnement en mode numérique HDMI (modèles Z27i et Z30i uniquement), connectez une extrémité du câble HDMI au connecteur HDMI situé à l'arrière du moniteur et l'autre extrémité au connecteur HDMI de l'ordinateur (câble fourni avec certains modèles).

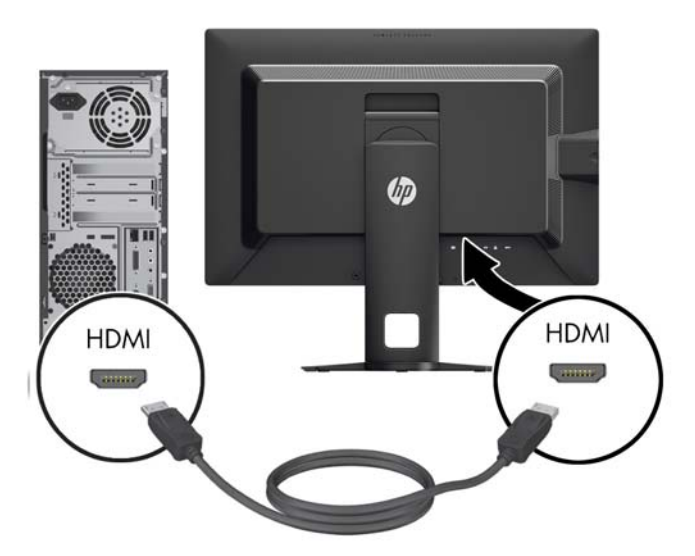

- **4.** Branchez une extrémité du câble USB au connecteur du concentrateur USB situé à l'arrière de l'ordinateur, et l'autre extrémité au connecteur USB montant du moniteur.
- **REMARQUE :** Le modèle Z24i prend en charge USB 2.0 . Les modèles Z27i et Z30i prennent en charge USB 3.0 .

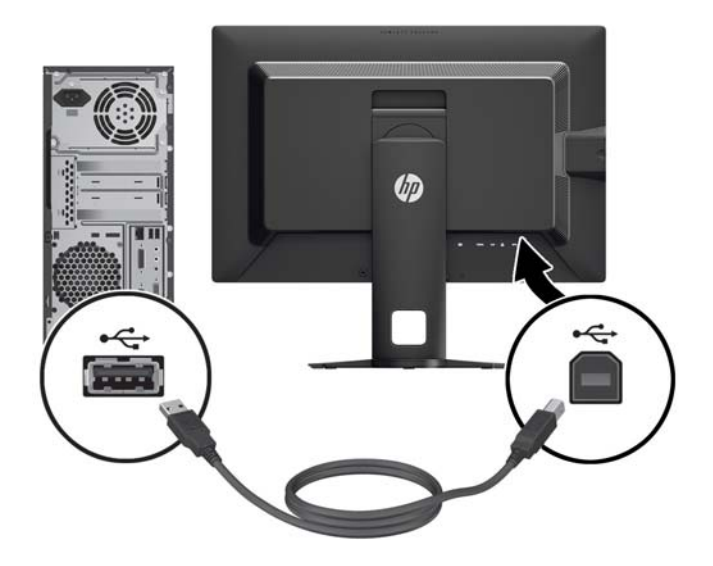

**5.** Raccordez une extrémité du cordon d'alimentation au connecteur d'alimentation situé à l'arrière de l'écran, et raccordez l'autre extrémité à une prise murale.

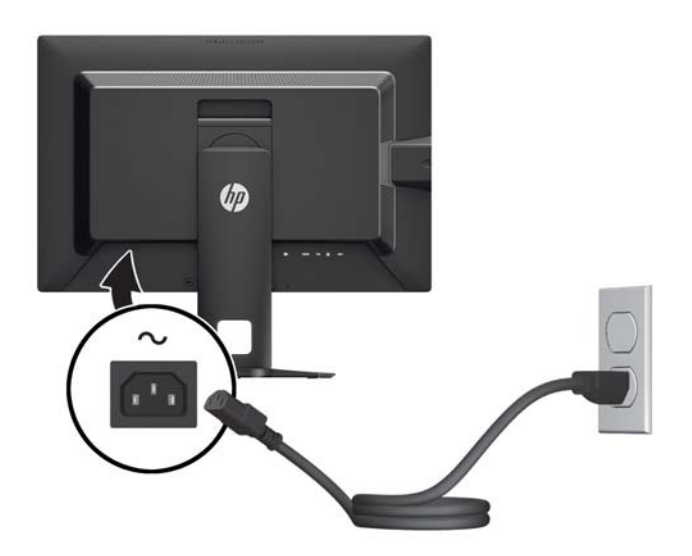

A **AVERTISSEMENT !** Pour diminuer le risque de choc électrique ou de dommages matériels :

Ne neutralisez pas la connexion de terre du cordon d'alimentation. La prise de terre est un élément de sécurité essentiel.

Branchez le cordon d'alimentation sur une prise secteur mise à la masse (reliée à la terre), accessible facilement.

Pour mettre le matériel hors tension, débranchez le cordon d'alimentation de la prise secteur.

Pour votre sécurité, ne posez rien sur les cordons d'alimentation ou les câbles signaux. Disposez les câbles de sorte que personne ne risque de marcher ou de trébucher dessus. Ne tirez pas sur le cordon ou sur un câble. Pour débrancher le cordon d'alimentation de la prise secteur, saisissez la fiche puis tirez-la vers vous.

## <span id="page-16-0"></span>**Commandes du panneau avant**

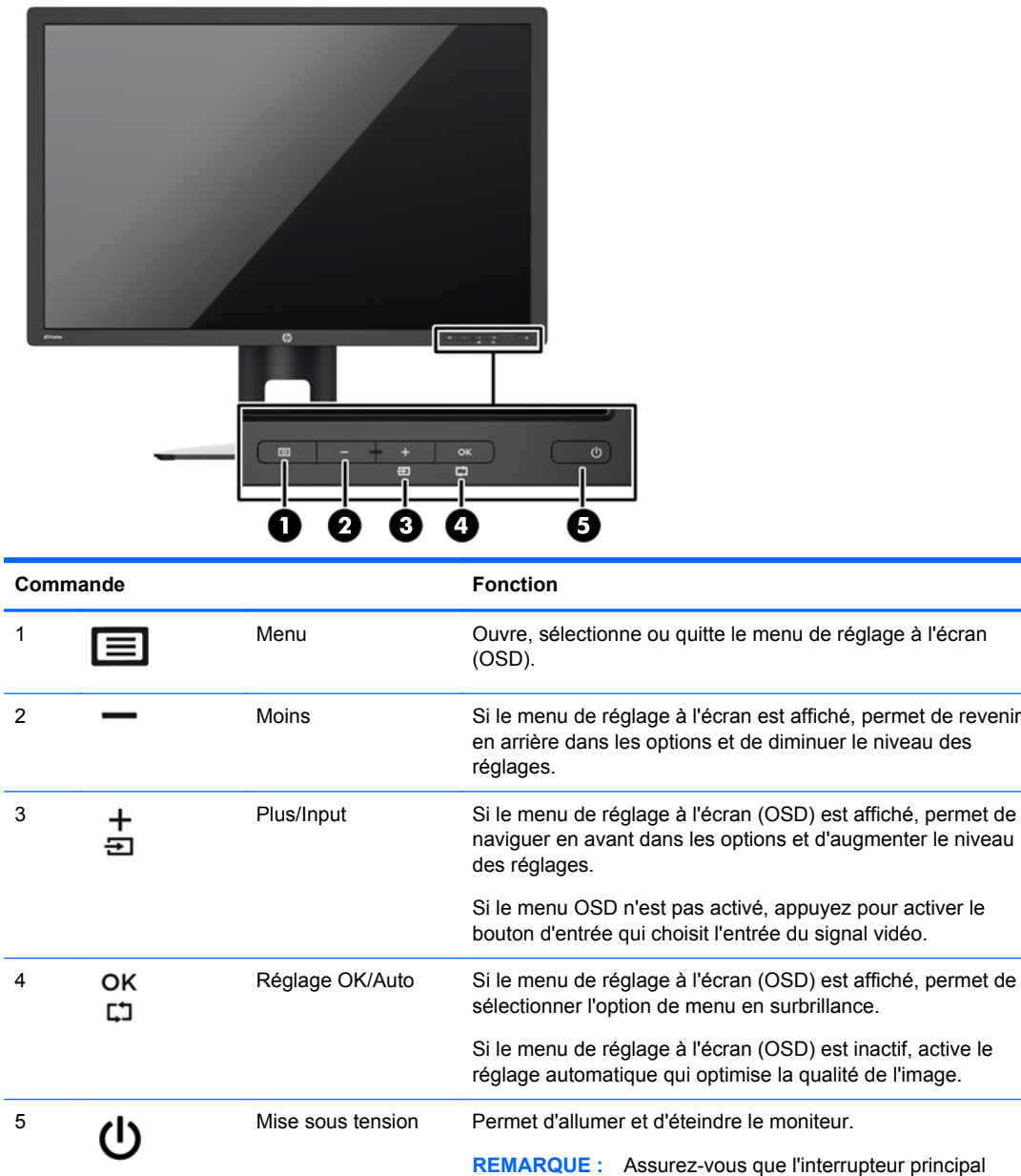

**REMARQUE :** Pour afficher le simulateur du menu OSD, rendez-vous sur la Bibliothèque multimédia traitant du Service de réparation pour les clients de HP : <http://www.hp.com/go/sml>.

allumer l'écran.

situé à l'arrière de l'écran est en position Marche pour

# <span id="page-17-0"></span>**Réglage du moniteur**

**1.** Inclinez l'écran du moniteur vers l'avant ou vers l'arrière pour l'installer dans une position confortable, au niveau des yeux.

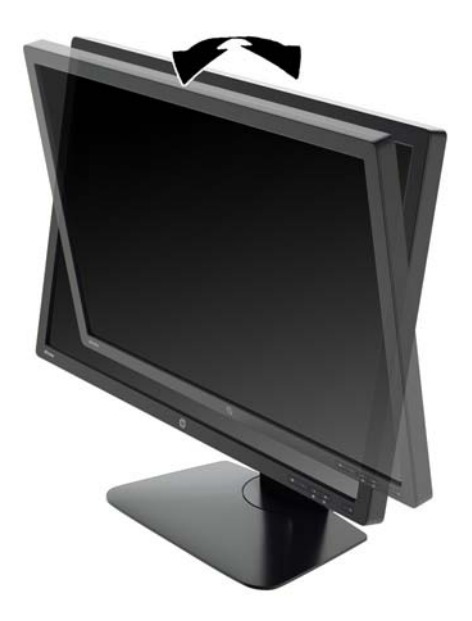

**2.** Faites pivoter le moniteur vers la gauche ou la droite pour obtenir un meilleur angle de visionnage.

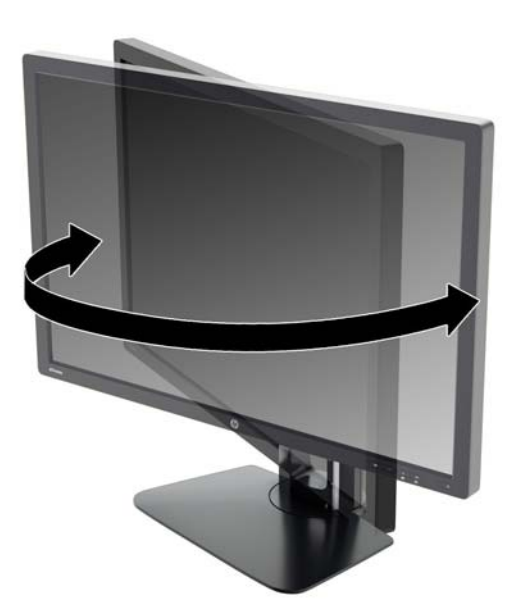

**3.** Réglez la hauteur de l'écran de votre station de travail sur une position confortable. Le coin supérieur du cadre de l'écran ne doit pas dépasser une hauteur parallèle à celle de vos yeux. Un écran bénéficiant d'une position basse et inclinée est en général plus confortable pour les utilisateurs porteurs de lentilles de contact. L'écran doit être repositionné en fonction de la posture que vous adoptez au cours de votre journée de travail.

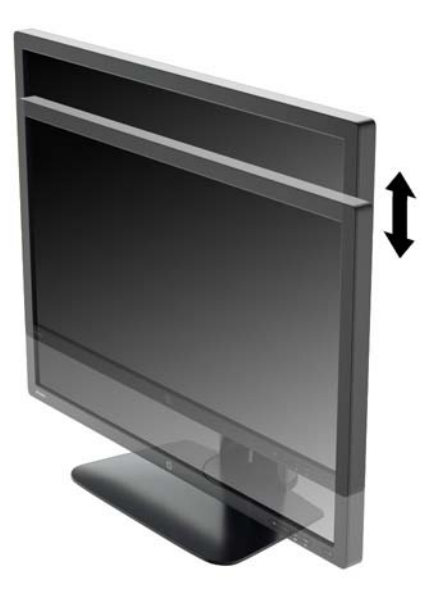

- **4.** Vous pouvez faire pivoter l'écran de l'orientation paysage à l'orientation portrait en fonction de votre utilisation.
	- **a.** Réglez l'écran sur la position pleine hauteur et inclinez-le pour le ramener à la position d'inclinaison complète (1).
	- **b.** Faites pivoter le moniteur de 90° de l' orientation paysage vers l' orientation portrait dans le sens des aiguilles d' une montre.
		- **ATTENTION :** Si le moniteur n'est pas en position pleine hauteur et position pleine inclinaison lors de la rotation, le coin droit inférieur du moniteur entrera en contact avec le socle et risquera d'endommager le moniteur.

Si vous ajoutez une barre de haut-parleurs supplémentaire à l'écran, installez-la après avoir fait pivoter l'écran. La barre de haut-parleurs pourrait entrer en contact avec le socle lors du pivotement et causer des dommages à l'écran ou à la barre de haut-parleurs.

<span id="page-19-0"></span>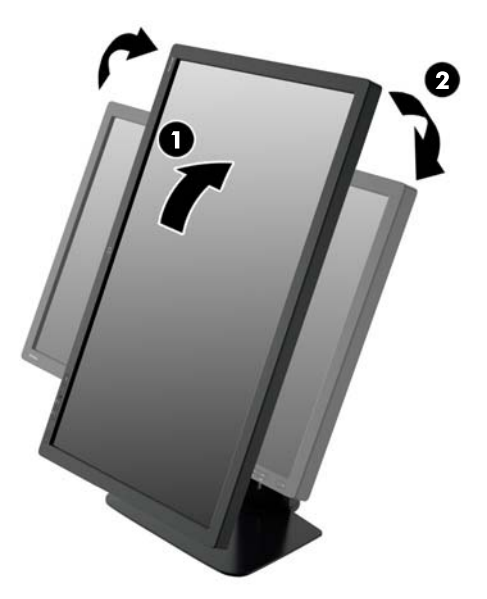

**REMARQUE :** Pour afficher des informations sur l'écran en mode portrait, vous devez installer le logiciel HP Display Assistant présent sur le CD de logiciels et de documentation. Le menu OSD peut également pivoter en mode portrait. Pour faire pivoter le menu OSD, accédez au menu OSD en appuyant sur le bouton Menu dans le panneau avant, puis sélectionnez **OSD Control** (Contrôle OSD) et **Rotate OSD** (Faire pivoter OSD).

### **Mise sous tension du moniteur**

- **1.** Réglez l'interrupteur principal situé à l'arrière de l'écran en position Marche.
- **2.** Appuyez sur le bouton d'alimentation de l'ordinateur pour le mettre sous tension.
- **3.** Appuyez sur le bouton d'alimentation situé à l'avant du moniteur pour le mettre sous tension.

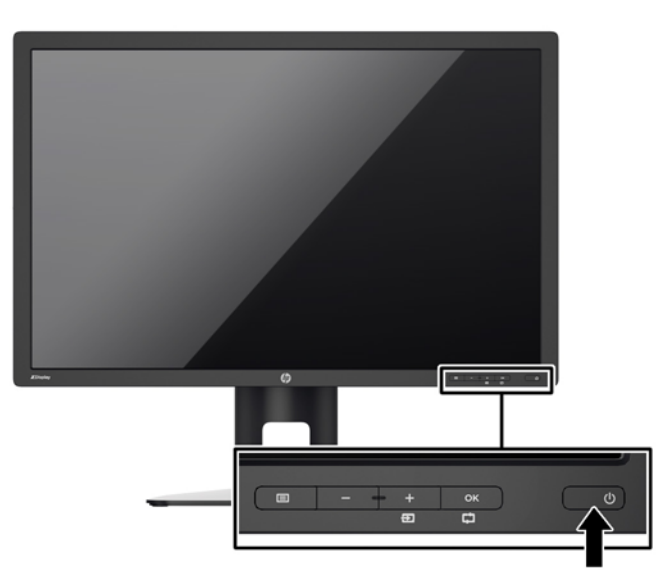

<span id="page-20-0"></span>**ATTENTION :** Des dommages de type « image gravée » peuvent se produire sur les moniteurs qui affichent la même image statique pendant une période prolongée.\* Pour éviter ce type de dommages, vous devez toujours activer l'économiseur d'écran ou éteindre le moniteur lorsque vous ne vous en servez pas pendant longtemps. La rémanence d'image à l'écran peut apparaître sur tous les écrans à cristaux liquides. Les écrans avec dommages de type « image gravée » ne sont pas couverts par la garantie HP.

\* Une période prolongée correspond à 12 heures consécutives d'image statique.

**REMARQUE :** Si le bouton de mise sous tension ne répond pas, peut-être la fonction de verrouillage du bouton de mise sous tension est-elle activée. Pour désactiver cette fonction, maintenez enfoncé le bouton d'alimentation du moniteur pendant 10 secondes.

**PEMARQUE :** Vous pouvez désactiver le témoin d'alimentation dans le menu de réglage à l'écran (OSD). Appuyez sur le bouton Menu du panneau avant de l'écran, puis sélectionnez **Management** > **Bezel Power LED** > **Off** (Gestion > Voyant lumineux du panneau avant > Éteint).

Lorsque le moniteur est sous tension, un message État du moniteur s'affiche pendant cinq secondes. Le message indique à quelle entrée correspond le signal actif actuel, l'état du réglage de la mise en source du commutateur automatique (marche ou arrêt ; le réglage d'usine par défaut est activé), le signal source par défaut (le réglage usine par défaut est DisplayPort), la résolution d'affichage de préréglage actuel et la résolution d'affichage recommandée prédéfinie .

L'écran recherche automatiquement une entrée active dans les entrées de signal et utilise cette entrée pour l'affichage. Si deux entrées ou davantage sont actives, l'écran affiche la source d'entrée par défaut. Si la source par défaut n'est pas l'une des entrées actives, l'écran affiche alors l'entrée ayant la priorité la plus élevée. Vous pouvez modifier la source par défaut dans l'affichage OSD en appuyant sur le bouton Menu du panneau avant et en sélectionnant **Commande d'entrée** > **Entrée par défaut**.

#### **Politique de HP en termes de filigrane et de rémanence d'image**

Les modèles de moniteur IPS sont conçus avec la technologie d'affichage IPS (In-Plane Switching) qui fournit des angles de vision ultra-large et une qualité d'image avancée. Les Moniteurs IPS sont adaptés à une grande variété d'applications avancées de qualité d'image. Cette technologie de panneau, cependant, n'est pas adaptée pour les applications qui présentent des images statiques, immobiles ou fixes sur de longues périodes de temps sans l'utilisation d'économiseurs d'écran. Ces types d'applications peuvent inclure la surveillance par caméra, les jeux vidéo, les logos de marketing, et des modèles qui sont affichés sur l'écran pendant une période prolongée de temps. Des images statiques peuvent causer des dommages de rémanence de l'image qui pourraient ressembler à des taches ou des filigranes sur l'écran du moniteur.

Les moniteurs utilisés 24 heures sur 24 et présentant de ce fait un dommage de rétention d'image ne seront pas couverts pas la garantie HP. Pour éviter tout dommage de rétention d'image, éteignez toujours le moniteur lorsqu'il n'est pas utilisé ou, si cela est pris en charge par votre système, utilisez le paramètre de gestion de l'alimentation pour éteindre l'affichage lorsque le système est en veille prolongée.

#### **Raccordement de périphériques USB**

Des connecteurs USB permettent de connecter des périphériques, par exemple un appareil photo numérique, un clavier USB ou une souris USB. Il existe quatre ports USB descendants sur le moniteur (deux à l'arrière et deux sur le côté).

<span id="page-21-0"></span>**REMARQUE :** Pour activer les ports USB de l'écran, vous devez raccorder le câble du concentrateur USB entre l'écran et l'ordinateur. Reportez-vous à l'étape 4 de la section [Connexion](#page-11-0) [des câbles à la page 6](#page-11-0).

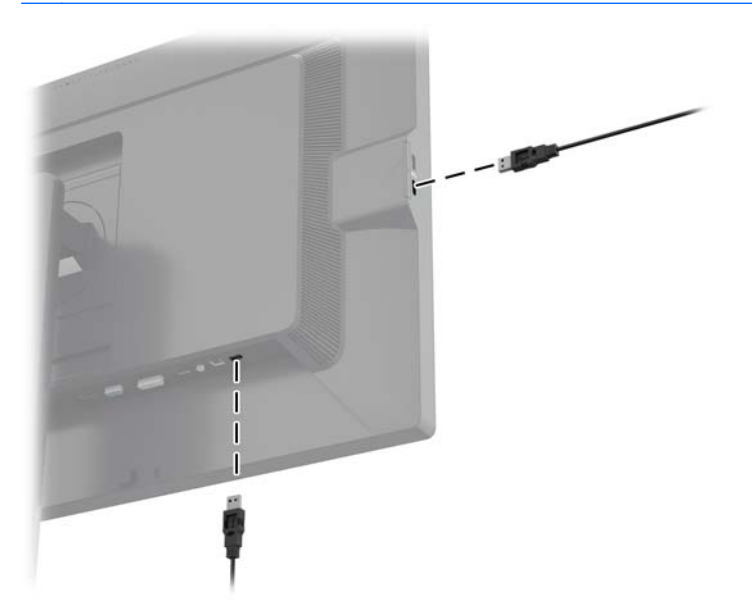

### **Retrait du socle de l'écran**

Le moniteur peut être désolidarisé de son socle en vue de le fixer au mur, sur un bras pivotant ou un autre dispositif de fixation.

**ATTENTION :** Avant de commencer à désassembler le moniteur, assurez-vous qu'il est éteint et que les câbles signaux et le cordon d'alimentation sont tous deux débranchés. Débranchez également tous les câbles USB connectés au moniteur.

- **1.** Débranchez et retirez du moniteur les câbles signaux, les câbles USB et le cordon d'alimentation.
- **2.** Placez le moniteur face vers le bas sur une surface plane recouverte d'un tissu sec et doux.
- **3.** Appuyez sur le loquet près du centre inférieur du moniteur pour déverrouiller le HP Quick Release 2 (1).
- **4.** Faites pivoter le bas du socle vers le haut jusqu'à ce que la plaque de montage se dégage de l'encoche dans le panneau (2).

<span id="page-22-0"></span>**5.** Faites glisser le socle pour le dégager de l'encoche.

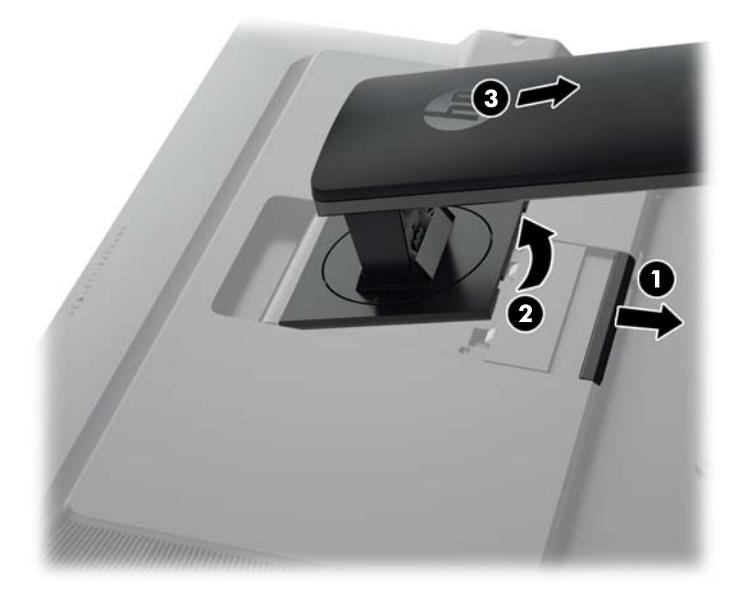

### **Montage du moniteur**

L'écran peut être fixé sur un mur, un bras pivotant ou tout autre dispositif de montage.

Vous pouvez relier le panneau du moniteur à un support de montage en utilisant le support de montage HP Quick Release 2 ou vous pouvez relier le panneau du moniteur à un support de montage sans le support de montage HP Quick Release 2.

**REMARQUE :** Cet appareil est conçu pour prendre en charge un support de montage mural compatible avec la norme UL ou CSA.

A **ATTENTION :** Le moniteur est compatible avec des orifices de montage d'un entraxe de 100 mm selon la norme VESA. Pour monter le moniteur sur un support d'un autre fabricant, il faut quatre vis de 4 mm de diamètre d'un pas de 0,7 et de 10 mm de long. N'utilisez pas de vis plus longues, elles pourraient endommager l'écran. Il est important de vérifier que le support est conforme à la norme VESA, et conçu pour supporter le poids du moniteur. Pour un fonctionnement optimal, il est essentiel d'utiliser la source d'alimentation et le câble fournis.

#### <span id="page-23-0"></span>**Montage du moniteur à l'aide du support de montage Quick Release 2.**

Pour monter le panneau du moniteur sur un support de montage à l'aide du support de montage Quick Release 2 :

**1.** Retirez les quatre vis maintenant la plaque de montage à la tête du socle.

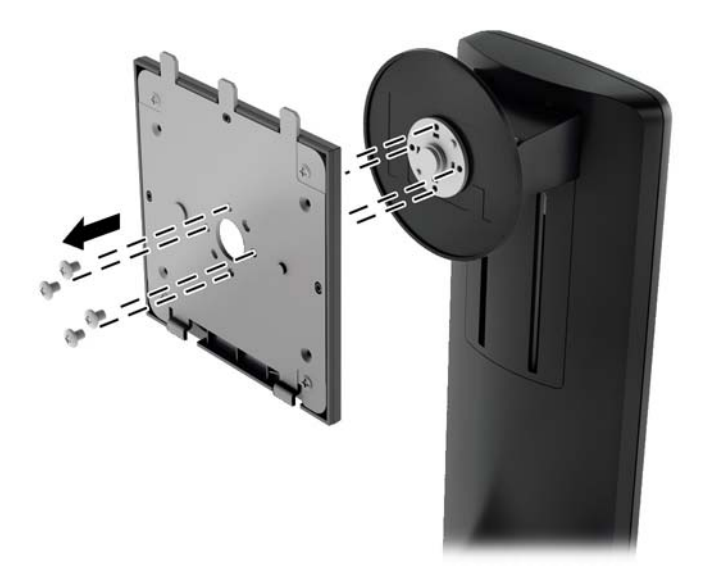

**2.** Retirez les quatre vis de la plaque de montage pour séparer la plaque de montage de son capot.

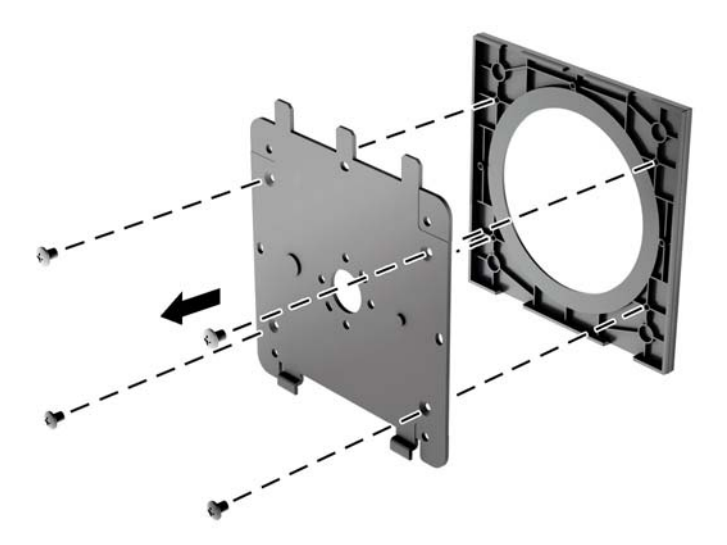

**3.** Retirez les quatre vis des orifices VESA situés à l'arrière du panneau du moniteur.

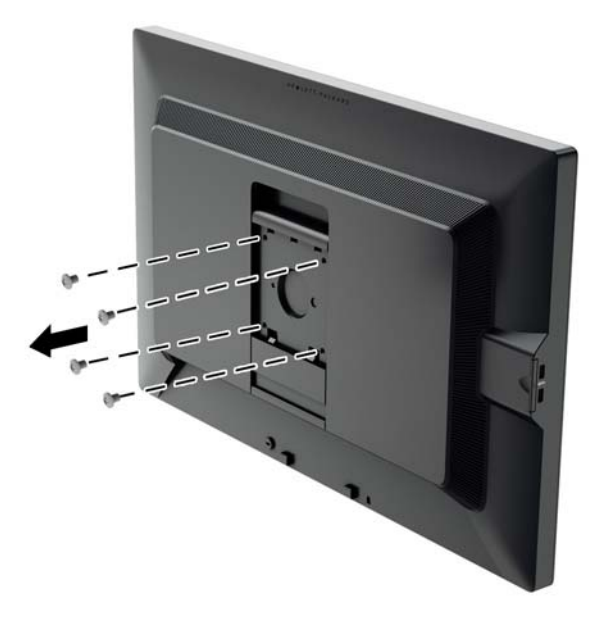

**4.** Installez la plaque de montage au mur ou au bras pivotant de votre choix en utilisant les quatre vis qui ont été retirées des orifices VESA à l'arrière du panneau du moniteur.

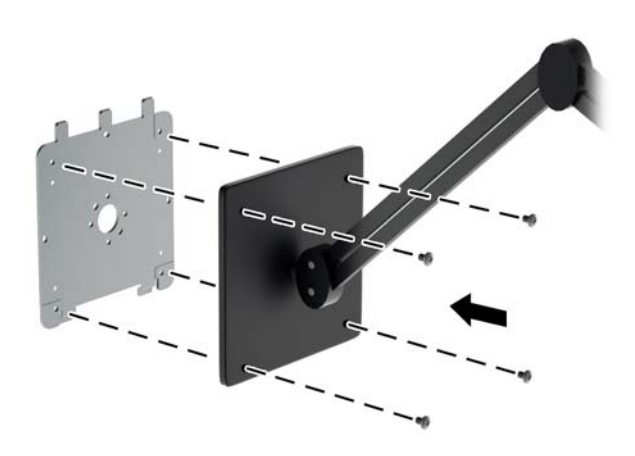

<span id="page-25-0"></span>**5.** Placez le panneau du moniteur sur le support de montage que vous avez installé en alignant son encoche avec le support de montage, puis faites-le glisser vers le bas sur le haut du support et appuyez dessus pour qu'il se mette en place contre le support. Le loquet de dégagement sur le moniteur se libèrera lorsque le moniteur sera bien en place en toute sécurité.

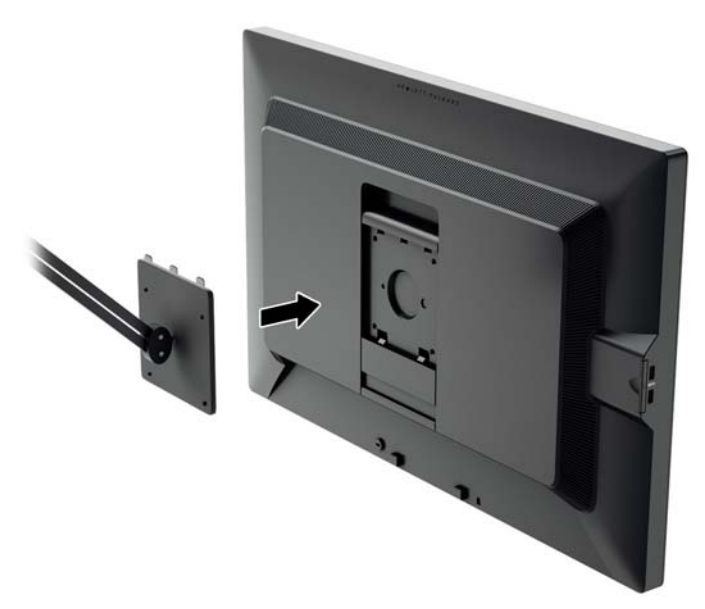

#### **Montage du moniteur sans l'aide du support de montage Quick Release 2.**

Pour monter le panneau du moniteur directement à un support de montage sans l'aide du support de montage HP Quick version 2, utilisez les quatre vis retirées des orifices VESA à l'arrière du panneau du moniteur et installez-les pour fixer le dispositif de montage à l'arrière du panneau du moniteur.

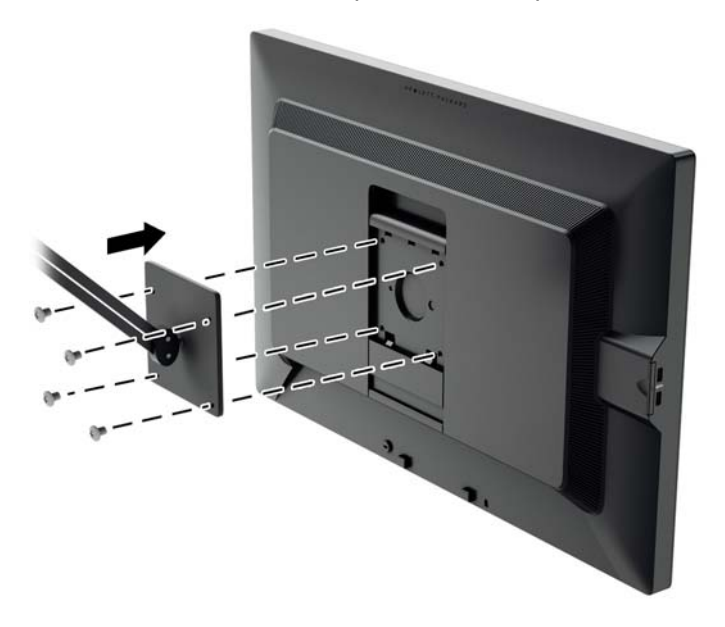

### <span id="page-26-0"></span>**Emplacement du numéro de série et de la référence du produit**

Le numéro de série et la référence du produit se trouvent sur une étiquette située sur le panneau arrière de la tête d'affichage. Ces numéros peuvent vous être utiles lorsque vous contactez HP à propos du moniteur.

**REMARQUE :** Vous devrez peut-être faire pivoter partiellement la tête d'affichage pour lire l'étiquette.

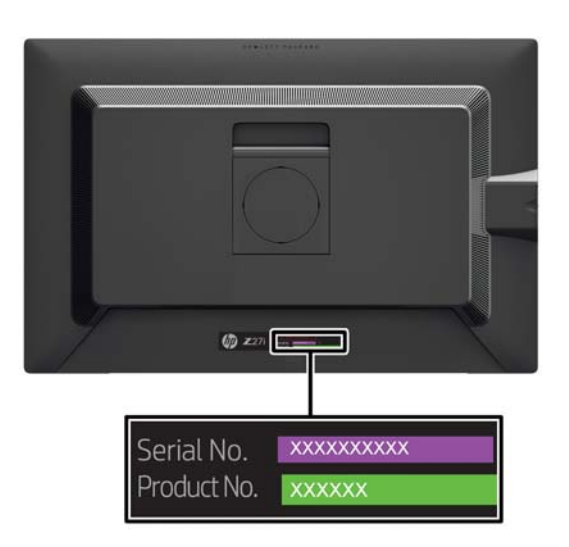

## **Emplacement de la carte d'informations**

Les informations d'identification se trouvent sur la carte à tirer (et sont incluses sur une étiquette collée à l'arrière du moniteur). La carte s'extrait de derrière les connecteurs USB qui se trouvent sur le côté gauche du panneau. Les informations de support de garantie (numéro de modèle, numéro de série, numéro de produit) sont imprimées sur le devant de la carte (et de l'étiquette) et les informations sur la réglementation sont imprimées à l'arrière de la carte.

<span id="page-27-0"></span>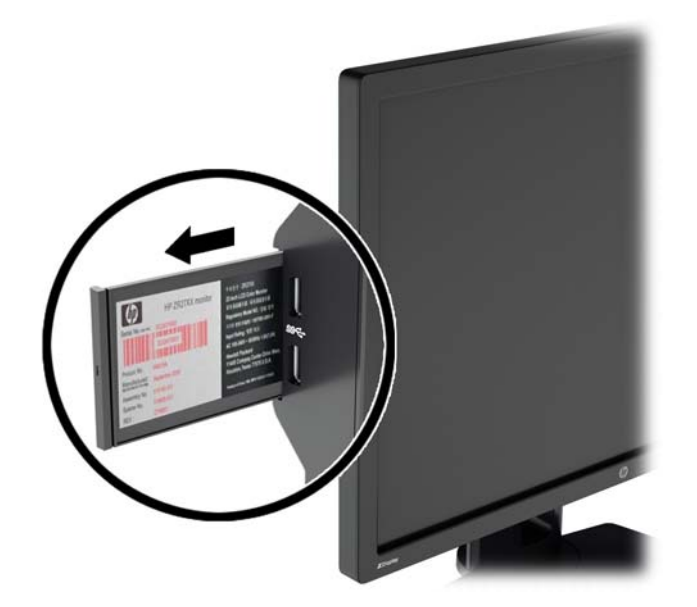

## **Installation d'un dispositif antivol**

Vous pouvez sécuriser le moniteur à un objet fixe à l'aide d'un dispositif antivol optionnel disponible chez HP.

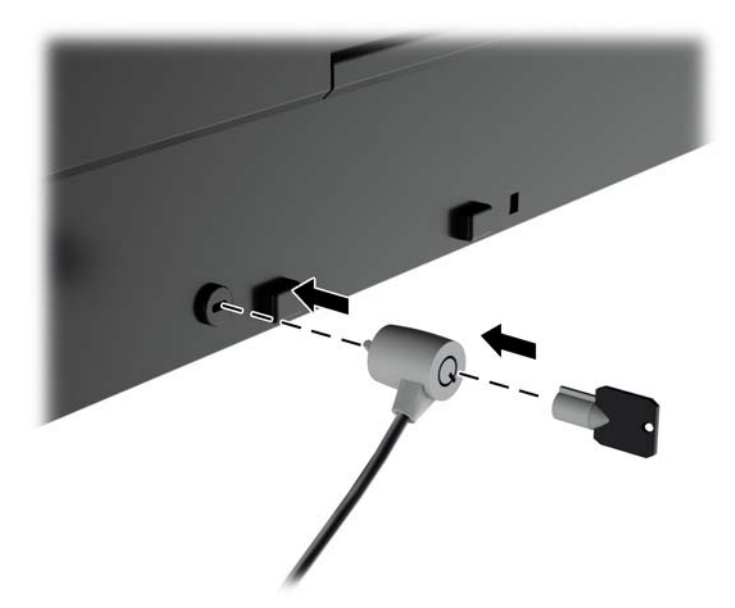

## **Fonctions d'économie d'énergie**

L'écran offre un mode basse consommation. L'écran passe dans cet état s'il détecte l'absence du signal de synchronisation horizontale ou verticale. Dans ce cas, l'écran est vidé, le rétroéclairage est désactivé et le témoin d'alimentation devient orange. Lorsque l'écran est en mode basse consommation, il consomme 0,5 watt. Une brève période de préchauffage est nécessaire avant que l'écran ne reprenne son mode de fonctionnement normal.

Veuillez consulter le manuel de l'ordinateur pour les instructions de réglage des fonctions d'économie d'énergie (ou fonctions de gestion de l'alimentation).

<span id="page-28-0"></span>**REMARQUE :** Le mode économie d'énergie mentionné ci-dessus fonctionne uniquement si le moniteur est connecté à un ordinateur doté de fonctions d'économie d'énergie.

En sélectionnant certains paramètres dans l'utilitaire d'économie d'énergie de votre ordinateur, vous pouvez aussi programmer le moniteur pour entrer dans l'état de faible consommation à un moment déterminé. Lorsque l'utilitaire d'économie d'énergie du moniteur fait entrer ce dernier en état de faible consommation, le témoin d'alimentation passe à l'orange et clignote.

#### **Mode Power-Saver**

Le moniteur comprend un mode d'économie d'énergie qui peut être rapidement réglé dans l'OSD lorsque le moniteur est encore en cours d'utilisation. La fonction d'économie d'énergie sert principalement à réduire le rétroéclairage LED (luminosité de l'écran) par étapes afin d'activer l'économie d'énergie du moniteur. Les niveaux d'économie NE sont PAS étalonnés mais ce sont des économies approximatives basées sur les mesures de la puissance réalisées au cours de la qualification du produit.

Pour régler l'économie d'énergie, appuyez sur le bouton **Menu** situé sur la face avant du moniteur afin d'ouvrir l'OSD et sélectionnez **Gestion** > **Mode Économie d'énergie**. Définir l'économie d'énergie sur l'un des paramètres suivants :

- Arrêt
- 10% d'économie
- 20% d'économie
- 30% d'économie
- 40% d'économie
- 50% d'économie

**REMARQUE :** Les pourcentages d'économie d'énergie sont basés sur un test préliminaire de plusieurs appareils. Les économies réelles d'énergie et les résultats de l'écran peuvent varier d'un appareil à l'autre.

L'ajustement des pourcentages d'économie d'énergie n'affecte pas l'énergie réservée aux ports USB.

#### **Mode Veille automatique**

Ces écrans prennent en charge une option OSD (affichage à l'écran) appelée **Mode Veille automatique**, qui vous permet d'activer ou de désactiver un état d'alimentation réduite pour l'affichage. Lorsque le Mode Veille automatique est activé (activé par défaut), le moniteur entre dans un état d'alimentation réduite lorsque le PC hôte indique un mode d'alimentation basse (absence de signal de synchronisation horizontale ou verticale).

Lorsque vous accédez à ce mode veille, état d'alimentation réduite, l'écran du moniteur est noir, le rétro-éclairage est éteint et le voyant d'alimentation devient orange. Le moniteur utilise moins de 0,5 W d'alimentation lorsqu'il se trouve dans ce mode d'alimentation réduite. Le moniteur va sortir du mode veille lorsque le PC hôte enverra un signal actif au moniteur (par exemple, si l'utilisateur active la souris ou le clavier).

#### **Mode veille (SLEEP)**

L'option OSD (affichage à l'écran) Mode veille est une fonction d'économie d'énergie qui vous permet de définir une heure d'entrée et de sortie du moniteur d'un état d'alimentation réduite (Mode veille) aux moments programmables chaque jour. Cela peut vous aider à économiser de l'énergie et potentiellement à prolonger la durée de vie de l'écran.

Le Minuteur de veille a cinq paramètres :

- Régler l'heure act
- Régl. l'heure veille
- Régl. l'heure actif
- Veille : On/Off
- Passer En Veille

Pour régler le mode Veille :

- **1.** Appuyez sur le bouton Menu du panneau avant du moniteur pour afficher le **Menu OSD**.
- **2.** Faites défiler le menu et mettez en surbrillance **Gestion**.
- **3.** Appuyez sur le bouton OK pour sélectionner **Gestion**.
- **4.** Faites défiler puis mettez en surbrillance et sélectionnez **Mode veille > Régler l'heure act**.
	- **REMARQUE :** Vous devez définir l'heure locale actuelle avant de définir l'heure pour l'**heure veille** ou l'**heure actif**. Notez que l'heure s'affiche dans un format 24 heures. Par exemple, 1h15 s'affiche en tant que 13 heures 15 minutes.

Une panne de courant ou perte de puissance du moniteur entraîne une réinitialisation du minuteur à 00:00. Si cela se produit, vous devez réinitialiser le mode veille.

- **5.** Appuyez sur le bouton OK une seule fois pour entrer en mode réglage des heures.
- **6.** Appuyez sur le bouton (Moins) ou + (Plus) pour régler l'heure.
- **7.** Appuyez à nouveau sur le bouton OK afin d'afficher les minutes.
- **8.** Appuyez sur le bouton (Moins) ou + (Plus) pour régler les minutes.
- **9.** Appuyez sur le bouton OK pour confirmer l'heure choisie.
- **10.** Une fois l'heure actuelle réglée, la commande **Set Sleep Time** (Régl. l'heure veille) est automatiquement mise en surbrillance. Répétez les étapes 6 à 9 pour régler **Sleep Time** (Heure de veille).
- **11.** Si vous ne souhaitez pas régler l'option **Sleep Time** (Heure de veille), appuyez à deux reprises sur le bouton OK, puis sélectionnez **Save and Return** (Enregistrer et retour) pour quitter le menu.
- **12.** Une fois réglée l'**Heure de veille**, la commande **Set On Time** (Régl. l 'heure actif) est automatiquement mise en surbrillance. Répétez les étapes 6 à 9 pour régler **On Time** (Heure actif).
- **13.** Définissez le **mode veille** sur **Oui** pour activer les réglages du **Mode veille**.
- **14.** Lorsque vous avez terminé, sélectionnez **Enregistrer et retour** pour quitter le menu.

La cinquième option, **Sleep Now** (Passer En Veille), éteint immédiatement le rétroéclairage du moniteur et maintient le mode veille jusqu'à la prochaine activation de l'option **Régl. l'heure actif** ou jusqu'à ce que l'utilisateur appuie sur un bouton.

# <span id="page-30-0"></span>**3 Trouver plus d'informations**

## **Guides de référence**

Veuillez vous référer au *Guide de référence des moniteurs LCD HP* inclus sur le CD, présent avec votre moniteur et obtenir des informations supplémentaires pour :

- Optimiser les performances du moniteur
- Vous informer sur les consignes de sécurité et de maintenance
- Installer le logiciel à partir du CD
- Utiliser le menu d'affichage
- Télécharger le logiciel à partir d'Internet
- Informations réglementaires des agences
- Résolution des problèmes et les solutions recommandées pour des problèmes courants

Pour plus d'informations sur la dissuasion des vols, reportez-vous au *Manuel de l'utilisateur de HP Display Assistant* sur le CD fourni avec le moniteur.

### **Assistance produits**

Pour obtenir des informations supplémentaires quant à l'utilisation et au réglage de votre moniteur, allez sur <http://www.hp.com/support>. Sélectionnez votre pays ou région, sélectionnez « **Support technique et dépannage** » puis entrez le modèle de votre moniteur dans le menu de RECHERCHE.

**REMARQUE :** Le manuel d'utilisation du moniteur, le manuel de référence et les pilotes sont disponibles sur [http://www.hp.com/support.](http://www.hp.com/support)

Si les informations contenues dans ce manuel ou dans le *Manuel de référence des moniteurs LCD HP* ne répondent pas à vos question, veuillez contacter l'assistance technique. Pour une assistance technique sur les États-Unis, accédez au site<http://www.hp.com/go/contactHP>. Pour une assistance technique au niveau international, accédez au site [http://welcome.hp.com/country/us/en/](http://welcome.hp.com/country/us/en/wwcontact_us.html) [wwcontact\\_us.html.](http://welcome.hp.com/country/us/en/wwcontact_us.html)

Ici vous pouvez :

- Parler en ligne avec un technicien HP
- **PEMARQUE :** Si la discussion d'assistance technique en ligne n'est pas disponible dans une langue en particulier, elle est disponible en anglais.
- Support par e-mail
- Trouver les numéros de téléphone de l'assistance technique
- Rechercher un centre de services HP

# <span id="page-31-0"></span>**A Caractéristiques techniques**

**REMARQUE :** Toutes les spécifications sont les spécifications nominales fournies par le fabricant du composant ; les performances réelles peuvent être plus élevées ou plus faibles.

### **Modèle Z24i**

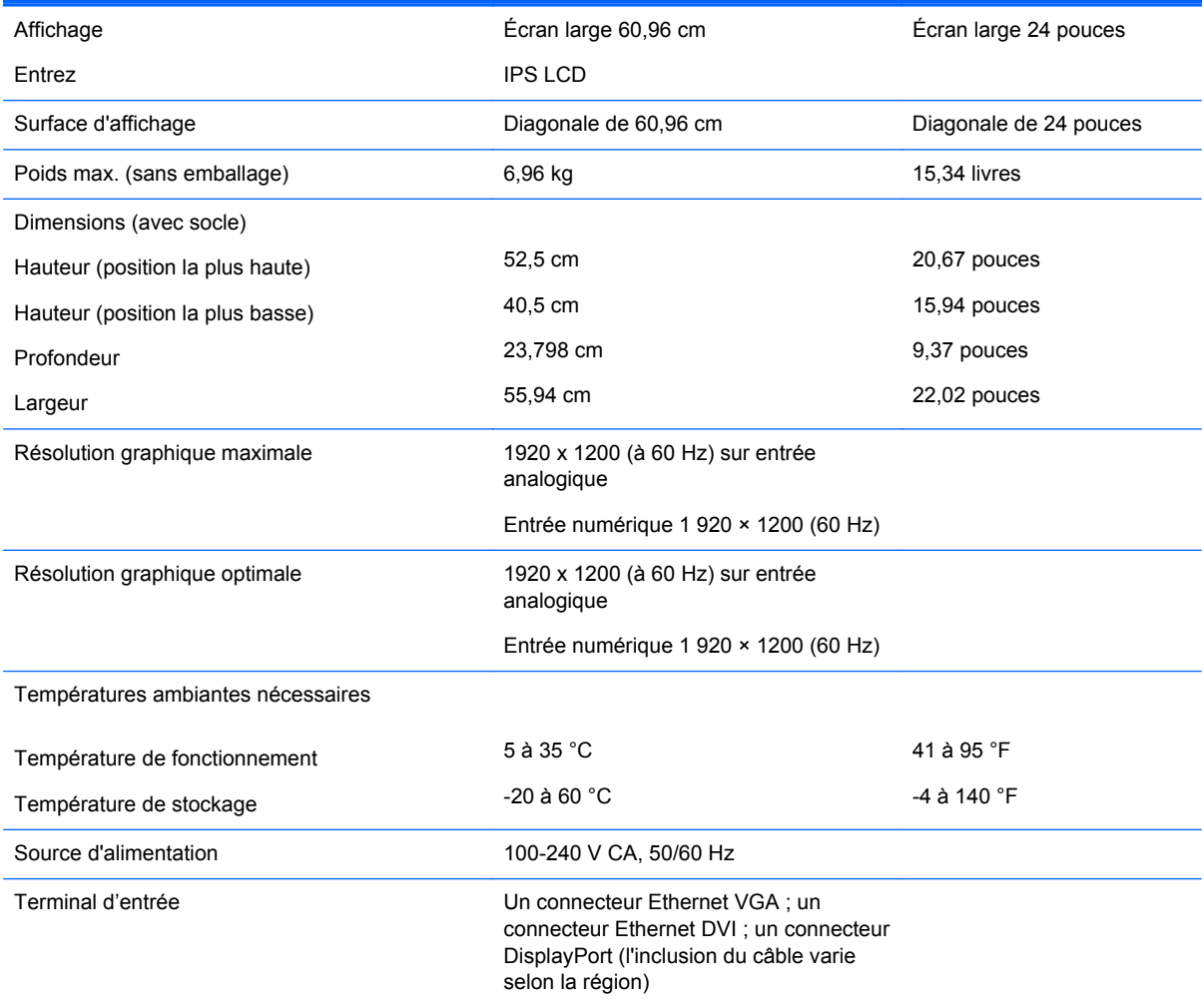

**REMARQUE :** Pour obtenir les dernières ou d'autres spécifications sur ce produit, allez à l'adresse [http://www.hp.com/go/](http://www.hp.com/go/productbulletin) [productbulletin](http://www.hp.com/go/productbulletin) et recherchez votre modèle d'écran afin de trouver la fiche technique de votre modèle.

# **Modèle Z27i**

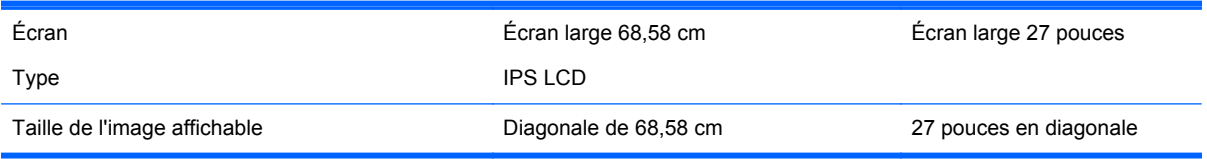

<span id="page-32-0"></span>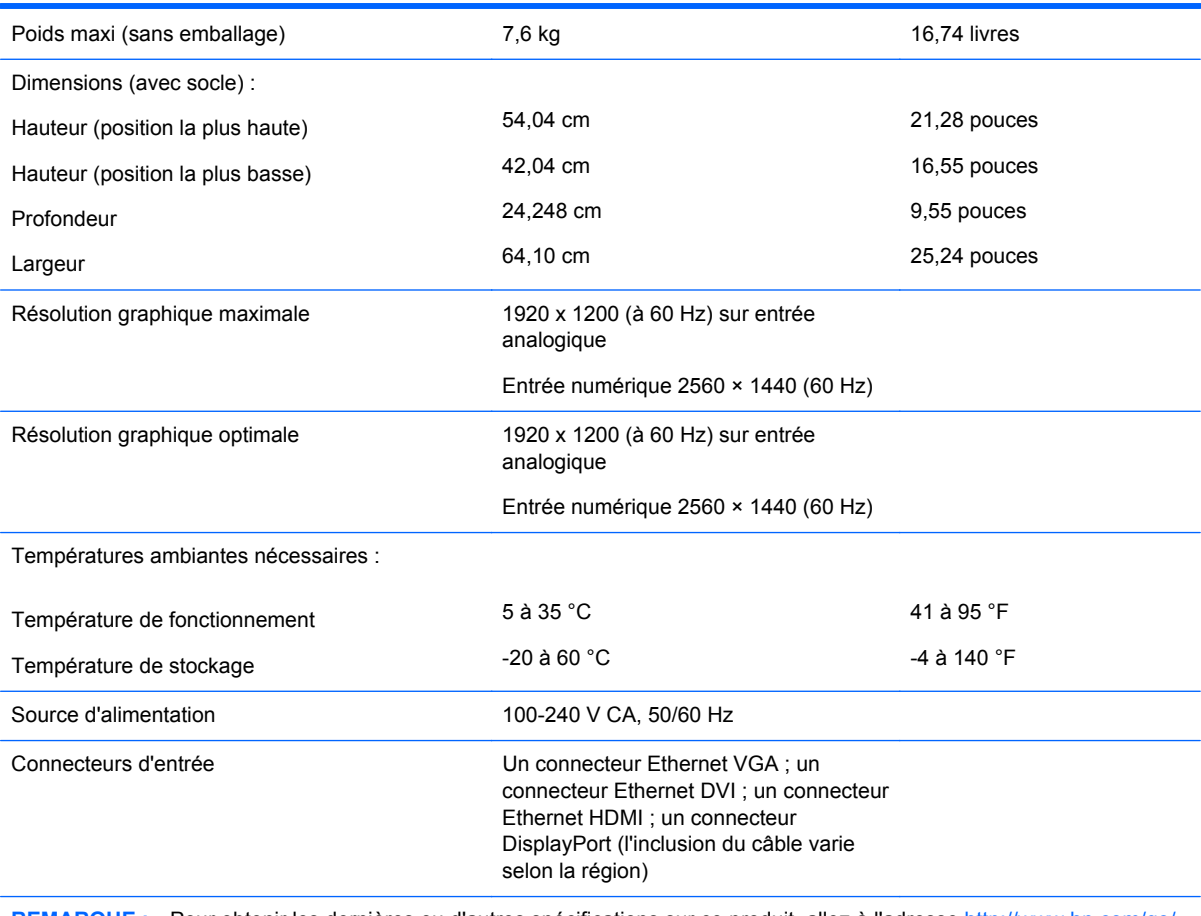

**REMARQUE :** Pour obtenir les dernières ou d'autres spécifications sur ce produit, allez à l'adresse [http://www.hp.com/go/](http://www.hp.com/go/productbulletin) [productbulletin](http://www.hp.com/go/productbulletin) et recherchez votre modèle d'écran afin de trouver la fiche technique de votre modèle.

## **Modèle Z30i**

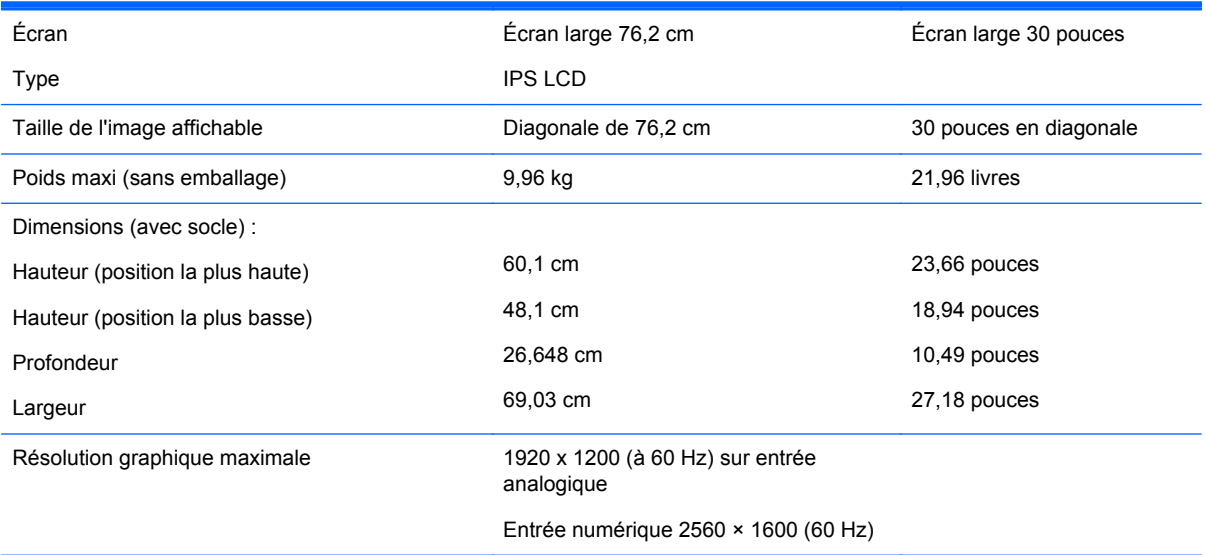

<span id="page-33-0"></span>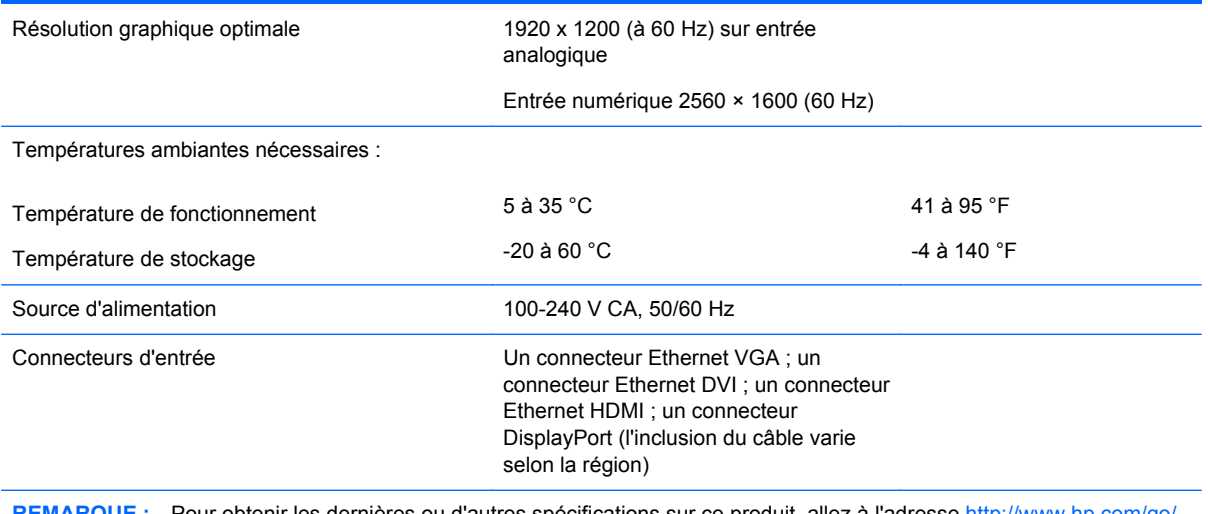

**REMARQUE :** Pour obtenir les dernières ou d'autres spécifications sur ce produit, allez à l'adresse [http://www.hp.com/go/](http://www.hp.com/go/productbulletin) [productbulletin](http://www.hp.com/go/productbulletin) et recherchez votre modèle d'écran afin de trouver la fiche technique de votre modèle.

# **Détection des résolutions pré-réglées**

Les résolutions graphiques présentées ci-dessous sont les modes les plus utilisés et sont réglées par défaut en usine. Ce moniteur détecte automatiquement ces modes prédéfinis et les affiche bien dimensionnés et centrés à l'écran.

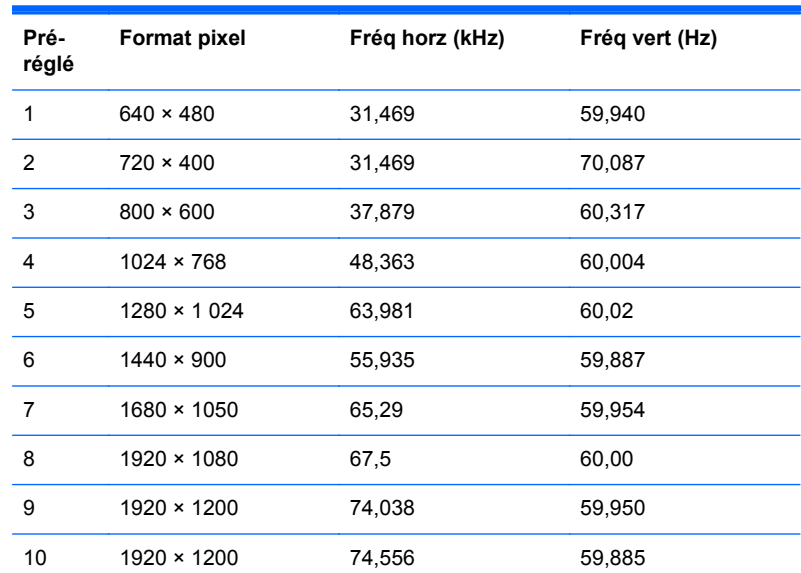

#### **Modèle Z24i**

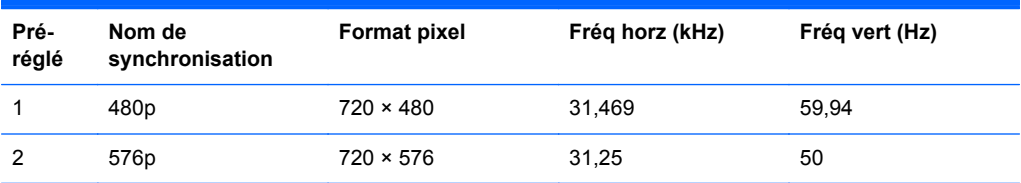

<span id="page-34-0"></span>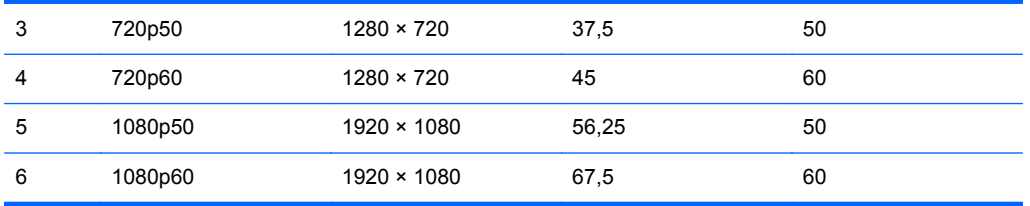

#### **Modèle Z27i**

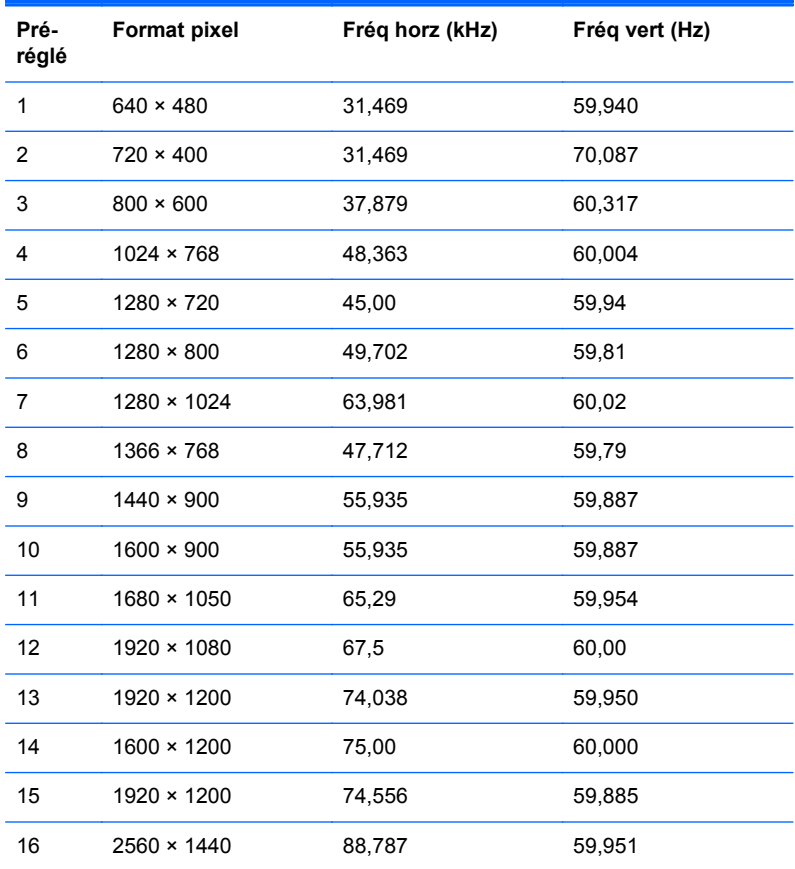

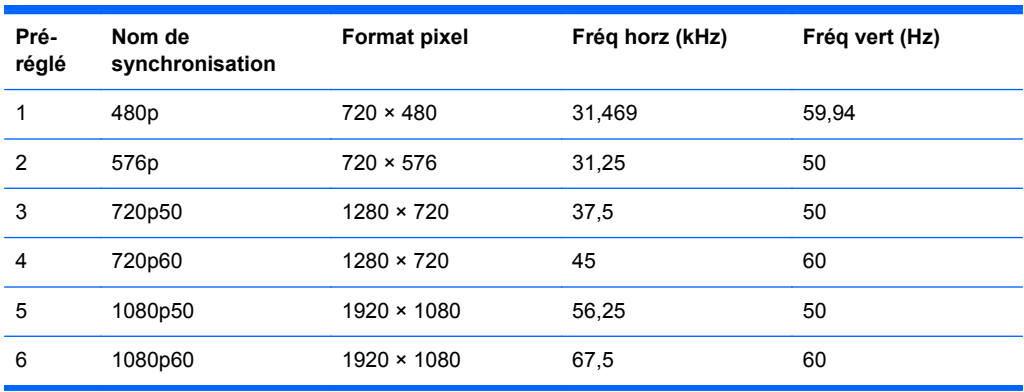

#### <span id="page-35-0"></span>**Modèle Z30i**

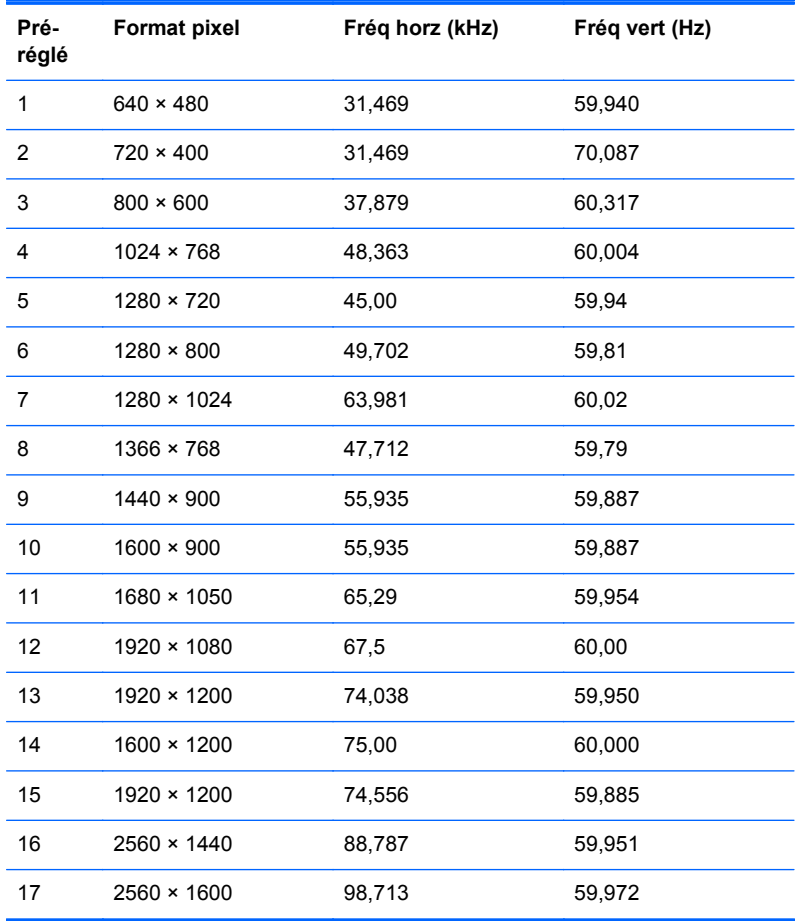

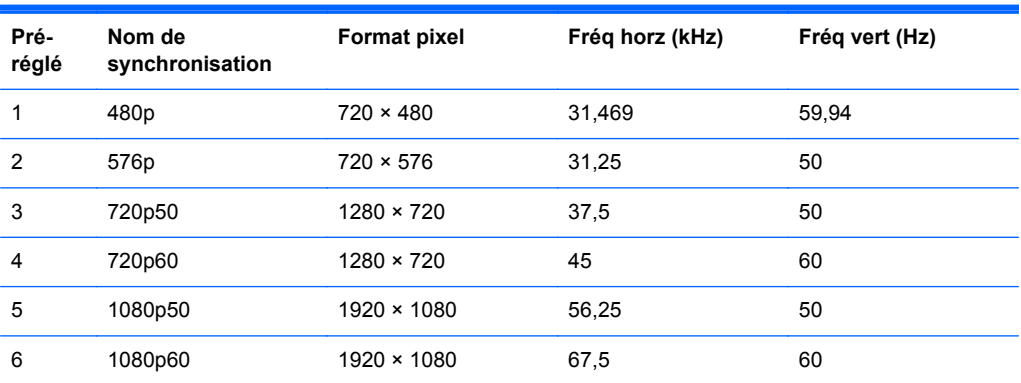

# **Définition des modes utilisateur**

Le signal du contrôleur vidéo peut parfois demander un mode qui n'a pas été pré-réglé, si :

- Vous n'utilisez pas une carte graphique standard.
- Vous n'utilisez pas un mode pré-réglé.

Dans ce cas, vous devrez peut-être réajuster les paramètres de l'écran, via le réglage à l'écran (OSD). Vous pouvez apporter des modifications à n'importe lequel de ces modes et les enregistrer dans la mémoire. L'écran enregistre automatiquement le nouveau réglage, puis reconnaît le nouveau mode comme s'il s'agissait d'un mode prédéfini. En plus des modes prédéfinis en usine, 10 modes utilisateur peuvent être entrés et sauvegardés.